## **Password Windows**

Dopo aver eseguito l'accesso al proprio pc con l'utente di dominio, se si vuole modificare la password, premere sulla tastiera contemporaneamente i tasti **CTRL+ALT+CANC** per accedere alla schermata di sicurezza.

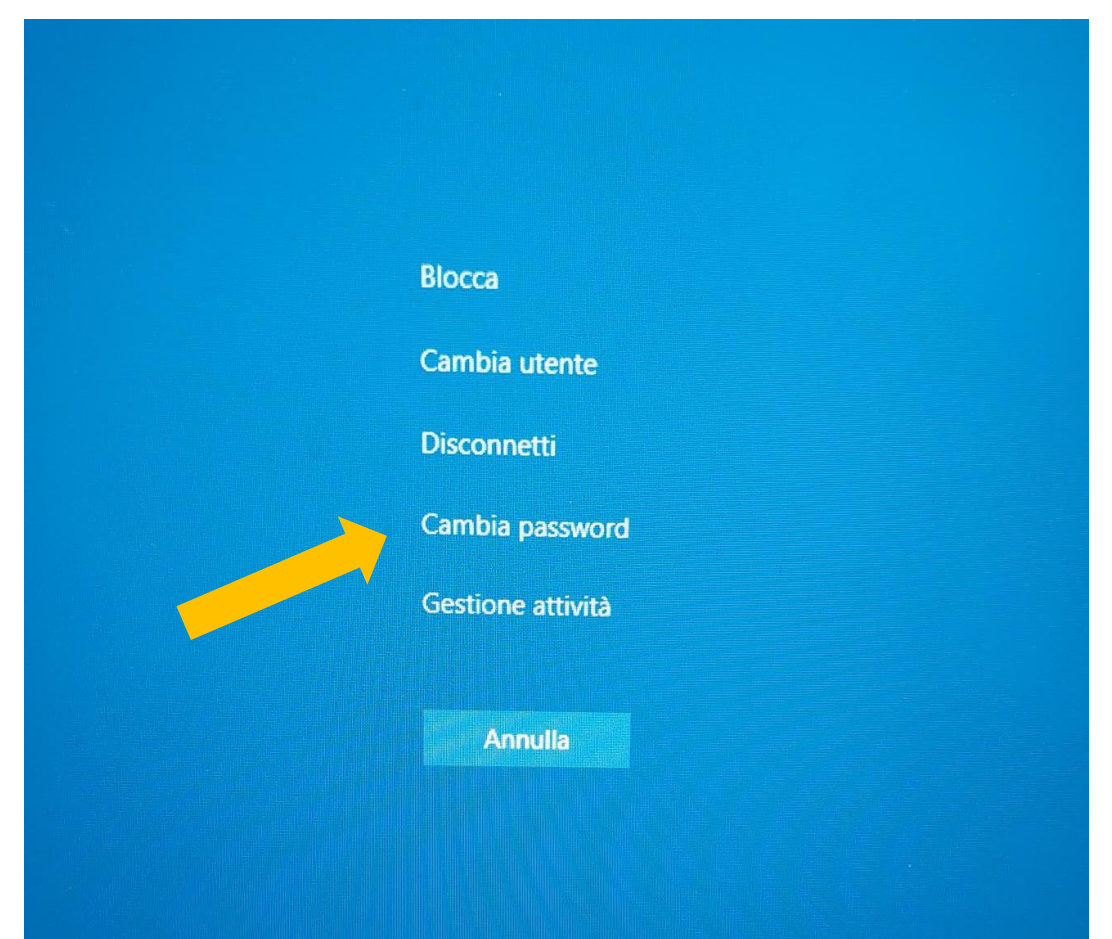

Selezionare la voce "**Cambia password**" come indicato nell'immagine sottostante.

Nella videata successiva lasciare impostata la vostra mail Liuc.

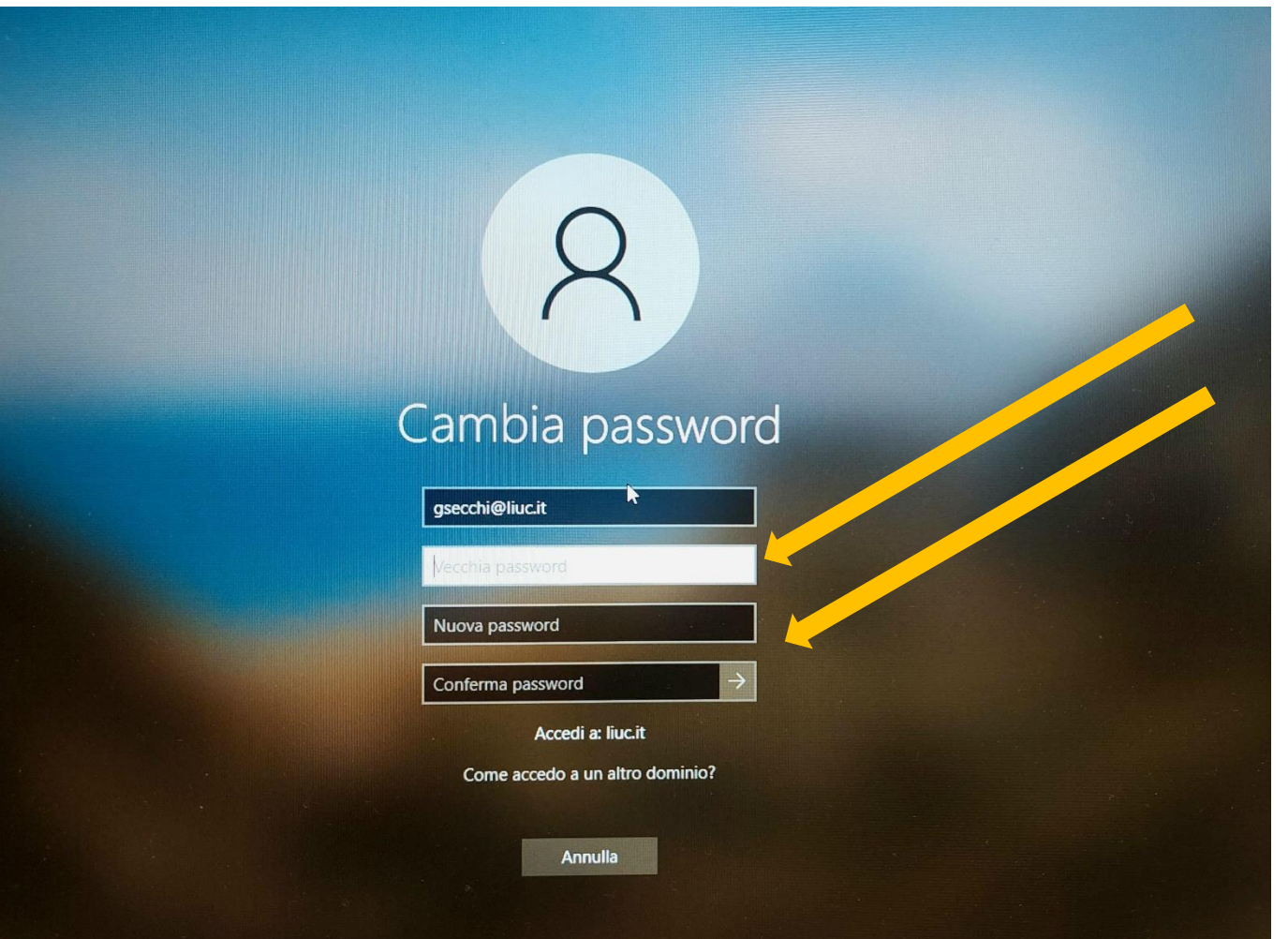

Compilare i campi inserendo:

- la password attuale nella seconda casella "Vecchia password",

- la nuova password scelta, nei campi "Nuova password" e "Conferma password".